# **Novell Teaming 2.0**

2009年7月30日

- 1.0 製品の概要
- 2.0 Teamingのシステム要件
- 3.0 Linuxインストール手順
- 4.0 Windowsインストール手順
- 5.0 インストールに関する問題
- 6.0 アップデートに関する問題
- 7.0 Teamingに関する問題
- 8.0 開発者に関する問題
- 9.0 ローカライズに関する問題
- 10.0 Teamingのマニュアル
- 11.0 マニュアルの表記規則
- 12.0 保証と著作権

# **1.0** 製品の概要

Novell® Teaming 2.0では、初期バージョンからの拡張機能が多く提供されています。

- 新しいユーザインタフェース**:** 整合性のあるページレイアウトでは、マストヘッド(場所識別子、検索ツール、クイックアクセスリスト、ツ リーナビゲーションを持つ)、サイドバー(ワークスペースツリー、頻繁に使用されるデータ管理アクション、個人設定オプションを持つ)、 およびフォルダ、エントリ、コメント表示用のメインコンテンツ領域が提供されています。ビデオチュートリアルにより、新しいインタフェー スの使用法が素早く簡単にわかります(ビデオチュートリアルは英語でのみ利用可能)。
- 新着情報とホット情報へのクイックアクセス**:** パーソナルワークスペースの、新しい[関連ダッシュボード]では、最も重要な情報に 直接移動できます。*[新着情報]*タブでは、まだ表示していない情報が、Teamingサイトの場所にかかわらず、即座に表示されます。 チームや関係者、または追跡中の場所を確認するスコープを調整するか、または*[サイト全体のホットニュース]*リストを確認するス コープを拡大することができます。ミニブログでは、最新のパーソナルステータスおよびチームステータスがポストされます。ユーザに とって重要な情報を他のユーザと簡単に共有できます。
- フレキシブルナビゲーション ツリーナビゲーションにより、Teamingサイトのワークスペース組織全体をブラウズできます。*[最近 使った場所]*では、アクセスした場所に素早く戻ることができます。*[最近使ったエントリ]*のクイックアクセスタブでは、Teamingサイトに ポストしたエントリに素早く戻ることができます。フォルダにいる場合、指定したページまたはエントリに素早く移動できます。*[タスクと* カレンダ]のクイックアクセスタブは、作業リストとスケジュールに対応するために役立ちます。タスクとアポイントは、iCa対応の電子 メールクライアントと自動的に同期できます。
- 簡単なフォルダ管理 ディスカッションフォルダの内容は、並べ替え可能なカラムを持つタブ付き形式で一覧表示されます。ディスカッ ションエントリは、コンテキストを維持する場所で開きます。ディスカッションエントリをマウスでポイントすると、エントリを実際に開く前に 内容がプレビュー表示されます。ピン設定されたディスカッションエントリはリストの最上部にあります。すべてのフォルダはサブスクリ プションが有効であり、新しいエントリの通知は電子メールクライアントにすぐに送信されます。すべてのフォルダは、電子メールクライ アントからのポストを簡潔化するために簡単な電子メールアドレスを持つように設定されます。未読のエントリは、簡単に識別できま す。
- 複数のアクセスオプション**:** ゲストユーザはTeamingサイトを閲覧できます(ライセンス許可されたゲスト機能を個別に購入した場 合)。ゲストアクセスを許可すると、Webクローラに通知してTeamingサイトをブラウズして、インターネットからの一般的なアクセス用に インデックスを付けることができます。Skype\* を使用してTeamingサイトから電話できるようになりました。
- カスタマイズ**:** フォルダとワークスペースは、簡単な識別と認識で外観を統一できます。ランディングページは、最も重要なワークス ペースの一部が到着と同時に表示されるように連結できます。頻繁に使用するカスタムフォームとワークフローのライブラリは、Novell Teamingライブラリで提供されます。ワークフローは、お互いにチェーンすることができ、ワークフローのアクティビティ履歴は維持され ます。
- **代替の設定** Liferay<sup>\*</sup>ポータルはTeamingでは現在は必要ではありませんが、Liferay用の使用可能なTeamingポートレットは、 LiferayがアセットであるサイトのオープンソースKablink.orgプロジェクトから入手できます。複数のLDAPクエリが、ディレクトリサービ ス(Novell eDirectory™またはMicrosoft ゙Active Directory ゙)で1つ以上の場所のユーザとグループを検索できます。オプションのビル トイン電子メールサーバは、電子メールクライアントからTeamingサイトにポストすることをきわめて容易にします。複数のLucene<sup>\*</sup>イン デックスサーバは、高可用性検索を提供します。複数のゾーンは、一意のURLを持つ、複数の仮想Teamingサイトを単一のTeaming サイトの一部として設定できます。

# **2.0 Teaming**のシステム要件

システム要件は、Novell Teaming 2.0マニュアルWebサイトの『*Teaming 2.0*インストールガイド』で確認できます。

# **3.0 Linux**インストール手順

- **1. Novell Teamingをインストールする予定のLinux<sup>\*</sup>サーバが、システム要件を満たしていることを確認します。**
- **2.** Webサーバが現在Teamingサーバで実行中の場合、それを停止し、可能であれば無効にします。
- **3.** Teamingディレクトリおよびファイルを所有させ、Teamingソフトウェアを実行させるroot以外のLinuxユーザおよびグループ作成し、選 択します。
- **4.** ターミナルウィンドウで、suおよびルートパスワードを入力して、ルート権限を取得します。
- 次のコマンドを入力して、Teamingインストールプログラムを起動します。 **5.**
	- ./installer-teaming.linux

インストールの完全な手順は、Novell Teaming 2.0マニュアルWebサイトの『*Teaming 2.0*インストールガイド』で確認できます。

### **4.0 Windows**インストール手順

- **1.** Novell Teaming をインストールする予定のWindowsサーバが、システム要件を満たしていることを確認します。
- **2.** 管理者権限でWindowsサーバにログインします。
- **3.** Webサーバが現在Teamingサーバで実行中の場合、それを停止し、可能であれば無効にします。
- Windows Explorerで、Teamingソフトウェアをダウンロードし展開するディレクトリをブラウズしてから、installer-teaming.exeファ **4.** イルをダブルクリックし、Teamingインストールプログラムを起動します。

インストールの完全な手順は、Novell Teaming 2.0マニュアルWebサイトの『*Teaming 2.0*インストールガイド』で確認できます。

### **5.0** インストールに関する問題

- セクション 5.1, ディレクトリ名の文字制限
- セクション 5.2, ユーザ名とパスワードの文字制限
- <u>• セクション 5.3, デフォルトのデータベース名</u>
- セクション 5.4, アプレットサポートの制限
- セクション 5.5, WebDAVサーバへのSSL接続のJDK依存関係
- セクション 5.6, 更新されたVisual C++再配布可能パッケージ(Windowsの場合)
- セクション 5.7, 添付ファイル名の拡張文字と2バイト文字

● セクション 5.8, 2バイトLinux才ペレーティングシステム上でのインストール

#### **5.1** ディレクトリ名の文字制限

Novell Teamingファイルリポジトリへのパスではディレクトリ名に2バイト文字を使用しないでください。ファイルリポジトリのルートディレクトリ のデフォルトの場所は、次のとおりです。

Linux: /var/opt/novell/teaming

Windows: c:\Novell\Teaming

さまざまなファイルタイプを、Teamingサイトで表示し、インデックスを付けるためにHTMLで表示する場合に使用するOracleビューアは、2 バイト文字を含むディレクトリ名を処理できません。

#### **5.2** ユーザ名とパスワードの文字制限

Novell Teamingのユーザ名とパス名に拡張文字または2バイト文字を使用しないでください。

この制限は、Teamingが認証に使用するオープンソースSpring Securityを、Novell Authentication Managerなどのシングルサインオン製 品、Webサービス、およびWebDAVで使用されるさまざまな認証方法(基本認証とフォームベース認証の両方)と組み合わせることが原因と なって起こります。どの組み合わせでも正しく解釈されるのは、ASCII文字のみです。

# **5.3** デフォルトのデータベース名

Novell TeamingインストールプログラムにTeamingデータベースを作成させる場合、データベースはsitescapeという名前を与えられま す。このデータベース名は、インストールプログラムで使用されるデータベース作成スクリプトに、現在ハードコーディングされています。名 前は、以前にTeamingソフトウェアを所有していた会社の名前まで遡ります。

Teamingデータベースに別の名前を付ける場合、Teamingインストールプログラムを実行する前に、データベース作成スクリプトを編集して からデータベース作成スクリプトを手動で実行します。これを行う場合、Teamingインストールプログラム実行時に、JDBC URLも更新する 必要があります。

重要**:** Teamingデータベース名を変更することをお勧めします。

### **5.4** アプレットサポートの制限

次の環境では、アプレットはサポートされません。

- Mac<sup>\*</sup>上のSafari<sup>\*</sup>
- 1.6.0 12以前のJava Runtime環境(JRE)を持つシステム上の64ビットFirefox

64ビットオペレーティングシステム上(アプレットが動作できるJRE 1.6.0.12以降の更新)

たとえば、デスクトップからドラッグアンドドロップした複数ファイル、デスクトップからペーストされたファイル、その場編集、およびワークフ ローエディタでのグラフィック表示はアプレットがサポートされない場合機能しません。

#### **5.5 WebDAV**サーバへの**SSL**接続の**JDK**依存関係

Novell TeamingサイトとWebDAVサーバ間でSSL接続を使用する場合、およびWebDAVサーバが証明機関によって与えられた証明書で はなく自己署名証明書を持つ場合は、Sun JDKを使用する必要があります。自己署名証明書を処理するための既存のTeaming機能は、 IBM JDKが自己署名証明書を処理する方法とは互換性がありません。

### **5.6** 更新された**Visual C++**再配布可能パッケージ**(Windows**の場合**)**

Novell Teamingは、Teamingサイトでドキュメントとイメージを表示するためと、ドキュメントのインデックスを付けるためにOracle Outside In 8.3.0ビューア技術を使用します。このビューア技術は、Microsoft Visual C++ 2005再配布可能パッケージのSP 1に依存します。 TeamingをインストールするWindowsサーバに、まだVisual C++ 2005再配布可能パッケージの最新バージョンがインストールされていな い場合、Teamingサイトが適切に機能する前に、インストールする必要があります。必要なVisual C++ 2005再配布可能パッケージのバー ジョンは、次のとおりです。

- Microsoft Visual C++ 2005 SP1再配布可能パッケージ(x86)
- Microsoft Visual C++ 2005 SP1再配布可能パッケージ(x64)

詳細については、OracleサポートWebサイトの「*New Dependency for Outside In 8.2.0 and Newer Versions, Windows Products Only*」(Doc ID 468895.1)を参照してください。サポートドキュメントにアクセスするには、Oracleのサポートサイトへのログインが必要です。

### **5.7** 添付ファイル名の拡張文字と**2**バイト文字

OutlookがNovellTeamingサイトにポストを送信する場合、またメッセージがファイル名に拡張文字または2バイト文字が付けられた添付 ファイルを持つ場合、Exchangeサーバが適切に設定されるまで、添付ファイルはTeamingサイトに届けられせん。Exchangeサーバがファ イル名を正しく渡すように設定するには、「*OWA*からの送信時に外国文字が疑問符*(?)*で表示される」の手順に従います。

#### **5.8 2**バイト**Linux**オペレーティングシステム上でのインストール

Linuxの場合、Novell Teamingインストールプログラムは、現在、すべての入力フィールドで2バイト入力を受け入れません。この制限に対 処する

この制限に対処する

- **1.** sample-installer.xmlファイルをコピーして、installer.xmlファイルを作成します。
- **2.** installer.xmlファイルをテキストエディタで開きます。
- 基本インストールの場合: **3.**
	- a. Networkセクションで、次のフィールドに設定を入力します。

```
name=
port=
listenPort=
securePort=
secureListinPort=
shutdownPort=
aipPort =keystoreFile=
```
Databaseセクションで、次の、使用する予定のデータベースのタイプのフィールドに設定を入力します。 **b.**

#### username= password=

InternalInboundSMTPセクションで、SMTPかセキュアSMTPSかのサブセクションの、次のフィールドに設定を入力します。 **c.**

```
mail.smtp.host=
mail.smtp.user=
mail.smtp.password=
mail.smtp.port=
```
- Inboundセクションで、POP3かセキュアPOP3Sか、またはIMAPかセキュアIMAPSかのサブセクションの、次のフィールドに設 **d.** 定を入力します。
	- mail.pop3.host= mail.pop3.user= mail.pop3.password= mail.pop3.port= mail.imap.host= mail.imap.user= mail.imap.password= mail.imap.port=
- **4.** 高度なインストールの場合、必要に応じて追加の設定を入力します。
- **5.** installer.xmlファイルを保存し、テキストエディタを終了します。

Teamingインストールプログラムを実行します。 **6.**

installer.xmlファイルに入力した設定がインストール進行中にデフォルトとして表示されます。

### **6.0** アップデートに関する問題

- セクション 6.1, デフォルトのゾーン名
- セクション 6.2, 更新後の表示に関する潜在的な問題
- セクション 6.3, インポートファイルのエントリタイプ修復
- セクション 6.4, Teamingのファイルリポジトリディレクトリ構造の所有権
- セクション 6.5, TinvMCE機能
- セクション 6.6, SharePointミラーリングフォルダタイプ
- セクション 6.7, Javaリモートオブジェクトレジストリ機能

# **6.1** デフォルトのゾーン名

ゾーンはNovell Teaming 2.0の新機能です。ただし、ゾーンの基礎は1.0にあります。Teaming 1.0では、元のデフォルトのゾーン名は、 liferay.comに設定されていましたが、Teaming 1.0インタフェースでは表示されませんでした。Teaming 1.0のLiferayを削除した場合、 新しいTeaming 2.0インストールに与えられるデフォルトのゾーン名はkablinkです。

Teaming 1.0サイトがあるか、またはTeaming 2.0のベータリリースに参加した場合は、既存のサイトで、Teaming 2.0インストール時にデ フォルトのゾーン名としてliferay.comが表示されます。これは変更できません。

#### **6.2** 更新後の表示に関する潜在的な問題

Novell Teaming サイトをバージョン1.0からバージョン2.0に更新すると、Teamingユーザは予測どおりに表示されないTeamingページを見 つける可能性があります。たとえば、カレンダフォルダを表示中に問題が起こる可能性があります。表示に関する問題を解決するには、ブラ ウザのキャッシュを消去してください。

# **6.3** インポートファイルのエントリタイプ修復

Novell Teaming 1.0サイトがあるか、またはTeaming 2.0のベータリリースに参加した場合、および[フォルダへファイルを追加]機能を使用 して、ファイルがいっぱいのディレクトリをドラッグアンドドロップした場合は、Teamingフォルダがディスカッションフォルダではない場合でも、 ファイルは[ディスカッションエントリ]タイプに指定されました。また、ディレクトリにファイルとしてサブディレクトリが含まれている場合、サブ ディレクトリは、Teamingディスカッションフォルダとして作成されました。最上位のTeamingフォルダタイプに適合するようにエントリタイプと フォルダタイプを変更する場合は、最上位のTeamingフォルダの[デフォルト設定の変更]ページで、Teamingのssf-ext.properties ファイルを編集して[再帰的に適用]機能を有効にします。

#### [再帰的に適用]機能を有効にする

**1.** Teamingサーバで、ssf-ext.propertiesファイルがあるディレクトリに移動します。

このファイルのデフォルトの場所は、プラットフォームによって次のように異なります。

Linux: /opt/novell/teaming/apache-tomcat-6.0.18/webapps/ ssf/WEB-INF/classes/config

Windows: c:\Program Files\Novell\Teaming\apache-tomcat-6.0.18\webapps\ ssf\WEB-INF\classes\config

**2.** ssf-ext.propertiesファイルのバックアップコピーを作成します。

**3.** ssf-ext.propertiesファイルをテキストエディタで開き、その最下部までスクロールします。

**4.** 次の行を追加します。

#### ssf.allowFolderDefinitionFixups=true

- **5.** ssf-ext.propertiesファイルを保存し、テキストエディタを終了します。
- **6.** Teamingを再起動して、変更を有効にします。
- インポートファイルのエントリタイプとフォルダタイプを変更するには、『*Teaming 2.0*詳細ユーザガイド』で「フォルダの管理」の「定義設 **7.** 定の再帰的適用」に記載されている手順に従ってください。

# **6.4 Teaming**のファイルリポジトリディレクトリ構造の所有権

Linux上で、Novell Teaming 1.0をrootで実行していたが、Novell Teaming 2.0をroot以外のユーザ(推奨)で実行しようとする場合、更新を 実行する前に、Teaming 1.0 のファイルリポジトリディレクトリ構造の所有者とグループを変更する必要があります。Teamingを特に専用で 実行する新しいLinuxユーザ(たとえば、teamingadminユーザとteamingadminグループ)を作成でき、または既存のLinuxユーザ(たとえ ば、Apacheのwwwrunユーザとwwwグループ)を使用できます。

- **1.** Teaming 1.0を停止します。
- Teaming 1.0データディレクトリに移動します。 **2.**

デフォルトの場所は、次のとおりです。

/icecore/teamingdata

rootで、次のコマンドを実行します。 **3.**

# chown  $-R$  username  $*$ chgrp -R group\_name \*

- **4.** Teaming 1.0からTeaming 2.0への実行するには、rootで、Teaming 2.0インストールプログラムを実行します。
- **5. Novell TeamingのユーザIDには、<u>ステップ 3</u>で使用したユーザ名とグループ名を指定します。**

Teamingインストールプログラムは、指定したTeaming管理者ユーザで起動するように/etc/init.d/teamingスクリプトを更新しま す。

インストレール完了後、root以外の任意のユーザとしてログインしてから、/etc/init.d/teamingスクリプトを実行して、Teaming管 **6.** 理者としてTeamingを起動します。

### **6.5 TinyMCE**機能

[編集]テキストボックスで使用可能なTinyMCE機能 は、Novell Teaming 1.0からNovell Teaming 2.0の間で変更されています。Teaming 1.0で使用していた手順では機能しない場合は、現在に機能についてTeaming 2.0のマニュアルを調べてください。

# **6.6 SharePoint**ミラーリングフォルダタイプ

Novell Teaming 1.0では、Teamingインストールプログラムにより、タイプSharePointのミラーリングフォルダが作成できます。内部的に は、SharePointミラーリングフォルダ機能は、WebDAVミラーリングフォルダと同じです。SharePointミラーリングフォルダは、Windows NT LAN Manager (NTLM)の認証をサポートしませんでした。

Teaming 2.0では、インストールプログラムは、ミラーリングフォルダにSharePointオプションを提供しなくなりました。既存のSharePointミ ラーリングフォルダは、引き続きTeaming 2.0で通常どおり機能しています。

# **6.7 Java**リモートオブジェクトレジストリ機能

Novell Teaming 1.0では、リモートサーバ上でLucene Index Serverを起動する前に、Javaリモートオブジェクトレジストリ(rmiregistry)を 起動する必要があります。Teaming 2.0では、Lucene Index Server を起動するスクリプトがJavaリモートオブジェクトレジストリも自動的に 起動します。Javaリモートオブジェクトレジストリがすでに実行中の場合、Lucene Index Serverを起動しようとするとエラーが発行されます。

# **7.0 Teaming**に関する問題

● セクション 7.1, LDAP同期に関する問題

- セクション 7.2, パスワード変更に必要なログアウト/ログイン
- セクション 7.3, ワークスペースのコピー制限
- セクション 7.4, ミラーリングフォルダ構造の制限
- セクション 7.5, ミラーリングフォルダバージョン管理の制限
- セクション 7.6, ライセンスレポートに関する問題
- セクション 7.7, GroupWiseメッセージからのドラッグアンドドロップ
- セクション 7.8, GroupWise統合に関する問題
- セクション 7.9, 電子メール送信時のFirefoxの制限
- セクション 7.10, WebDAV機能に関するWindows更新プログラム
- セクション 7.11, Microsoft Windows VistaとMicrosoft Officeに関連するWebDAV / その場編集に関する問題
- セクション 7.12, Windows VistaでのWebDAV URLに関する問題
- セクション 7.13, 簡易URLに、拡張文字は使用できません。
- セクション 7.14, チュートリアルURLのカスタマイズ

#### **7.1 LDAP**同期に関する問題

LDAPディレクトリからユーザをインポートしてNovell Teamingユーザを作成した場合で、LDAPディレクトリの全ユーザがTeamingに表示さ れない場合には、次の可能性が考えられます。

- LDAPディレクトリが整合性のあるユーザ属性(専用のuidまたは専用のcn)を使用していない可能性があります。その他のユーザ属 性を使用して、LDAP同期プロセスを繰り返します。残りのユーザがTeamingに表示されます。
- cnを選択して複数のコンテキストを設定し、ユーザの検索した場合で、同じ名前の複数ユーザがあり、重複するユーザの最初のイン スタンスのみがTeamingに同期される場合。

#### **7.2** パスワード変更に必要なログアウト**/**ログイン

パスワードを変更する場合、WebDAVアクセスが適切に機能するためには、ログアウトとログインをする必要があります。

#### **7.3** ワークスペースのコピー制限

ワークスペースをコピーする際に、ワークスペースのカスタムフォームとワークフロー定義は、ワークスペースのコピーに転送されません。 ワークスペースツリーの上位階層に定義を移動することによって、この制限に対処できます。

- **1.** 定義がある元のワークスペースのフォルダに移動します。
- **2.** [ワークスペース]ツールバーで、[管理]*>*[フォームと表示デザイナ]の順にクリックします。
- **3.** [フォームと表示デザイナ]ツリーを展開してから、移動する定義をクリックします。
- **4.** [定義のプロパティ]ダイアログボックスで、*[この定義を移動]*をクリックし、Teamingサイトにワークスペースとフォルダツリーを表示し てから、必要に応じてそのツリーを展開し、定義の適切な移動先を表示します。

元のワークスペースのコピーで定義を使用できるようにするには、元のワークスペースとワークスペースのコピーの両方の上にあるツ リーの場所に定義を移動できます。

定義をグローバルに使用できるようにするには、ワークスペースとフォルダツリーのルートにそれを移動できます。

- **5.** 定義を移動するには、[*OK*]をクリックします。
- **6.** [閉じる]を2回クリックして、Teamingのメインページに戻ります。
- **7.** 定義がワークスペースのコピーで使用可能になったことを確認してください。
- **8.** コピーされたワークスペースで使用可能にする必要のある定義ごとにこの手順を繰り返します。

# **7.4** ミラーリングフォルダ構造の制限

Novell Teaming Moveは使用できません。このフォルダ機能は、1つのミラーリングフォルダを別のミラーリングフォルダ内部に移動させま す。

# **7.5** ミラーリングフォルダバージョン管理の制限

ミラーリングフォルダ内のファイルを編集してからバージョン履歴を確認する場合、最新バージョンのファイルのみを表示して、最新バージョ ンのファイルのみがミラーリング場所からの編集に使用できます。この動作は仕様によるものです。ミラーリングフォルダでのマニュアルの バージョン管理は現在使用できません。

# **7.6** ライセンスレポートに関する問題

現在のNovell Teamingライセンス使用は、[管理]*>*[サイト管理]*>*[ライセンスレポートのレポート]で表示できます。ライセンスレポートは、 現在2つの内部、ローカルユーザ(\_emailPostingAgentおよび\_jobProcessingAgent)をLDAPユーザと見なしています。これらの内部 ユーザは、Teamingライセンス使用には見なされません。レポートには、ローカルユーザとLDAPユーザも含まれます。

### **7.7 GroupWise**メッセージからのドラッグアンドドロップ

GroupWiseクライアントで、GroupWiseメッセージに添付されたファイルをドラッグできず、[フォルダエントリ]ツールバーで「フォルダヘファ イルを追加」をクリックしたときに開くNovell Teamingドラッグアンドドロップウィンドウに、それを正常にドロップします。最初に添付ファイル を保存してから、保存したファイルをドラッグアンドドロップウィンドウにドラッグアンドドロップします。

### **7.8 GroupWise**統合に関する問題

GroupWise® WindowsクライアントからNovell Teamingサイトにアクセスするためには、GroupWiseユーザワークステーション上の時間設 定はTeamingサーバ上の時間設定と5分以内で一致している必要があります。5分以上の不一致がある場合、GroupWiseクライアントの Teaming サイトへの接続試行がタイムアウトします。可能であれば、サーバまたはワークステーションの時間を、正しい一致した時間にリ セットします。

時間差がシステム構成に必要な一部である場合、WS-Securityを通してTeamingサイトに認証を与えるGroupWiseなどのWebサービスの タイムアウト設定を変更できます。

次のファイルのバックアップコピーを作成します。 **1.**

teaming directory/webapps/ssf/WEB-INF/server-config.wsdd

- **2.** server-config.wsddファイルをテキストエディタで開きます。
- 次のセクションを検索します。 **3.**

```
<handler type="java:org.apache.ws.axis.security.WSDoAllReceiver">
<parameter name="passwordCallbackClass"
value="org.kablink.teaming.remoting.ws.security.PWCallback"/>
<parameter name="action" value="UsernameToken Timestamp"/>
</handler>
```
timeToLiveパラメータに大きなタイムアウト値(たとえば、24時間を示す86400)を挿入します。 **4.**

```
<handler type="java:org.apache.ws.axis.security.WSDoAllReceiver">
<parameter name="passwordCallbackClass"
value="org.kablink.teaming.remoting.ws.security.PWCallback"/>
<parameter name="action" value="UsernameToken Timestamp"/>
\zetaparameter name="timeToLive" value="86400"/>
</handler>
```
- **5.** server-config.wsddファイルでセクションの秒インスタンスに対して、ステップ 3とステップ 4を繰り返します。
- **6.** server-config.wsddファイルを保存してから、サーバを再起動します。

この設定の変更は、GroupWiseのみでなくWS-Securityを使用してサーバに認証を与えるすべてのクライアントアプリケーションに影響を与 えます。

Novell Teamingサイトから電子メールメッセージを送信する場合に、*[電子メールアドレスを追加]*フィールドで入力ミスまたは無効な受信者 がある場合、エラーと*[前のページに戻る]*ボタンが表示されます。Firefoxでは、[電子メールを送信]ページに戻りますが、メッセージ内容は 失われます。Internet Explorerでは、メッセージ内容が保持されます。

Firefoxを使用してTeamingサイトから電子メールを送信時、Teamingユーザを可能な場合は受信者として選択するか、または*Add E-Mail Addresses*フィールドでの入力ミスを回避するため、受信者の電子メールアドレスをコピーします。

# **7.10 WebDAV**機能に関する**Windows**更新プログラム

Novell Teamingのその場編集機能を使用するためには、次のWindows WebDAV更新プログラムをインストールする必要があります。

Webフォルダのソフトウェア更新プログラム(KB907306)。このWindows更新プログラムは、OpenOffice.orgとMicrosoft OfficeがTeaming その場編集機能と正しく相互動作できるようにします。

### **7.11 Microsoft Windows Vista**と**Microsoft Office**に関連する**WebDAV /** その場編集に関する問題

Microsoft Windows Vista<sup>\*</sup>には、すべてのWebDAV相互動作に影響を与えるWebDAVアクセスに関する問題があります。また、アプレット に関するVista特有の問題は、Novell Teamingその場編集機能が正しく動作するのを妨げます。必ず、最新バージョンのVistaを実行してく ださい。WebDAV機能に関するWindows更新プログラムに記載されているWindows WebDAV更新プログラムがインストールされているこ とを確認してください。

Internet Explorer<sup>\*</sup>を使用中のWindows Vistaユーザには、その場編集を使用するとJavaの警告が表示される可能性があります(Firefox ユーザには、このエラーは表示されません)。

Teamingその場編集機能をサポートするようにInternet Explorerを設定する

- **1.** Internet Explorerで[ツール]*>*[インターネットオプション]の順にクリックします。
- **2.** [セキュリティ]をクリックし、[信頼済みサイト]を選択してから、[サイト]をクリックします。
- **3.** [この*Web*サイトをゾーン追加する]フィールドで、TeamingサーバのURLを指定してから、[追加]をクリックします。
- **4.** [このゾーンのサイトにはすべてサーバーの確認*(https)*を必要とする]を、Teamingサーバに応じて選択または選択解除します。
- **5.** [閉じる]をクリックしてから、[*OK*] をクリックしてセキュリティ設定を保存します。

Windows VistaがTeamingその場編集機能をMicrosoft Officeでサポートするように設定するには、各Microsoft Officeアプリケーションの Windowsレジストリに新しいキーを追加する必要があります。

- **1.** Windows Explorerで、Program Files/Microsoft Office/Office12にナビゲートします。
- 順番に各Microsoft Office .exeを下にスクロールします。 **2.**

excel.exe powerpnt.exe winword.exe ...

**3.** 各実行可能ファイルを右クリックしてから、[プロパティ]をクリックします。

- **4.** [互換性]をクリックします。
- **5.** [互換モードでこのプログラムを実行する]を選択して、ドロップダウンリストから[*Windows XP (Service Pack 2)*]を選択します。
- **6.** コンピュータを再起動します。

Microsoft Officeファイルを使ったTeamingその場編集機能を使用できるようになりました。

メモ**:** これらの手順は、Teamingのその場編集機能を使用できるようにしますが、VistaがWebDAV経由でTeamingに接続できないこ とは修正できません。

アプレットの詳細については、次のSunの情報を参照してください。

Bug 6440902

● Bug 6432317

### **7.12 Windows Vista**での**WebDAV URL**に関する問題

Novell Teamingフォルダに関連付けられたWebDAV URLをコピーして、Windowsネットワークドライブを場所にマッピングしようとする場 合、Windowsはドライブをマッピングできない可能性があります。WebDAV機能に関するWindows更新プログラムに記載されている Windows WebDAVの更新プログラムをインストールした後に、Teaming WebDAV URLを正常に動作させるようになることもあります。

### **7.13** 簡易**URL**に、拡張文字は使用できません。

ワークスペースのデフォルトの設定ページで、*URL*の定義フィールドは拡張文字を受け入れません。簡易URLには、英数字のみを使用しま す。

### **7.14** チュートリアル**URL**のカスタマイズ

各ユーザのNovell Teamingメインホームページに表示される5つのビデオチュートリアルは、tutorial\_support\_js.jspファイルに定義 されます。標準のビデオチュートリアルは、英語でのみ利用可能です。

このファイルのURLを変更することによって、Teamingユーザに別のコンテンツを利用させることができます。

- **1.** Webサーバで、カスタマイズしたチュートリアルビデオのそれぞれのURLがわかるように、表示するチュートリアル素材を整理します。
- Teamingサーバで、tutorial\_support\_js.jspファイルがあるディレクトリに移動します。 **2.**

このファイルのデフォルトの場所は、プラットフォームによって次のように異なります。

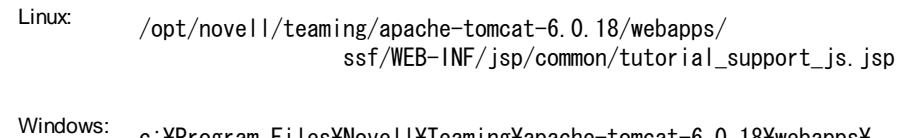

c:\Program Files\Novell\Teaming\apache-tomcat-6.0.18\webapps\ ssf\WEB-INF\isp\common\tutorial\_support\_is.jsp

- **3.** tutorial\_support\_js.jspファイルのバックアップコピーを作成します。
- **4.** tutorial\_support\_js.jspファイルをテキストエディタで開きます。
- **5. 次の行を見つけます。**

#### function startTutorial( tutorialName )

- **6.** url =行で、カスタムコンテンツがあるベースURLを指定します。
- **7.** url +=行のそれぞれで、カスタムビデオチュートリアルをそれぞれ一意に識別するURLの一部を入力します。
- **8.** tutorial\_support\_js.jspファイルを保存し、テキストエディタを終了します。
- カスタマイズしたtutorial\_support\_js.jspファイルのバックアップコピーを作成します。 **9.**

バックアップしない場合、Teamingソフトウェアの更新時に変更が上書きされます。

**10.** Teamingを再起動して、変更を有効にします。

# **8.0** 開発者に関する問題

● セクション 8.1, SOAPペイロードでの複数範囲の値

#### **8.1 SOAP**ペイロードでの複数範囲の値

デフォルトでは、Novell Teaming SOAPペイロードは複数範囲の値を生成しません。複数範囲の値が生成されるように、serverconfig.wsddファイルを変更できます。

server-config.wsddファイルがあるディレクトリに移動します。 **1.**

Teamingインストールには、2つのserver-config.wsddファイルが含まれます。このファイルのデフォルトの場所は、プラットフォー ムによって次のように異なります。

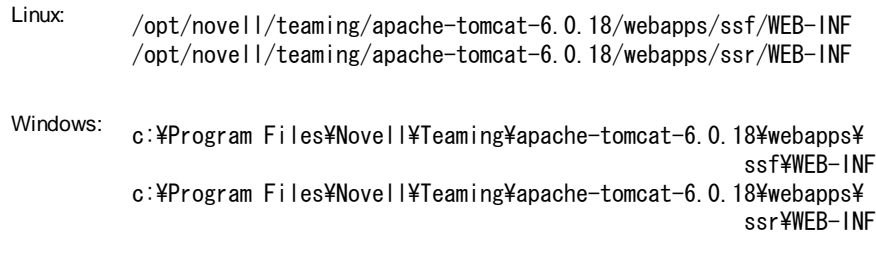

次のように変更します。 **2.**

#### <parameter name="sendMultiRefs" value="false"/>

falseからtrueに変更します。

- **3.** server-config.wsddファイルを保存し、テキストエディタを終了します。
- 変更したserver-config.wsddファイルのバックアップコピーを作成します。 **4.**

Teamingソフトウェアを更新する場合、server-config.wsddファイルはTeamingインストールプログラムによって上書きされます。 更新後に更新したファイルを復元するか、修正を繰り返すかいずれかを行う必要があります。

**5.** この手順をTeamingソフトウェアで2つ目のserver-config.wsddファイルに対して繰り返します。

# **9.0** ローカライズに関する問題

- セクション 9.1, デフォルトのTeamingサイト言語
- セクション 9.2, 動作状況ログの中国語文字
- セクション 9.3, HTMLエディタインタフェースの中国語テキスト
- セクション 9.4, ファイル名の国際文字に関連するInternet Explorer 6の制限

### **9.1** デフォルトの**Teaming**サイト言語

Novell Teamingサイト全体に対してデフォルトの言語は、1つのみです。この言語は、インストール時に選択します。

Teamingユーザの作成時に、各ユーザのロケールを選択でき、これにより、各パーソナルワークスペースの言語が定義されます。さまざま な言語で話すユーザがTeamingサイトで一緒に働く場合、優先する言語ではないインタフェーステキストが頻繁に表示されます。次はその 例です。

- Teamingホームページ最上部にある*[ホームワークスペース]、[グローバルワークスペース]、[パーソナルワークスペース]*、および [チームワークスペース]などの標準化されたテキスト
- All Usersなどの標準グループ名

Teamingサイトにデフォルトの言語でそのような標準化されたテキストを持つことに適応できないユーザが含まれる場合、別の言語のテキ ストを含めるためにこれらのインタフェース要素の名前を変更することができます。これらの標準化された要素の名前を変更するためには、 管理者としてログインする必要があります。

ワークスペースの名前を変更する

- **1.** ワークスペースを参照します。
- **2.** [管理]*>*[このワークスペースを変更]の順にクリックします。
- **3.** [タイトル]フィールドに別に言語のテキストを追加してから、[*OK*]をクリックします。

グループの名前を変更する

- **1.** [管理]*>*[サイト管理]*>*[グループの管理]の順にクリックします。
- **2.** [グループ]をクリックしてから、[グループのタイトルまたは説明を変更]をクリックします。
- **3.** [グループタイトル]フィールドに別に言語のテキストを追加してから、[適用]*>*[閉じる]をクリックします。

#### **9.2** 動作状況ログの中国語文字

動作状況レポートのreport.csvファイルがExcel<sup>\*</sup>で開かれた場合、report.csvファイルがデフォルトで正しく作成されている場合でも、 Excelがファイルを常にISOラテン文字セットで読み取っているため、中国語文字は正しく表示されません。

対処するには、次の手順に従います。

- **1.** [データ]*>*[外部データの取り込み]*>*[データの取り込み]を使用して、report.csv ファイルをExcelにインポートします。
- **2.** report.csvファイルを選択してから、[開く]をクリックします。
- **3.** [区切り記号]を選択して[*UTF-8*]を選択してから[次へ]をクリックします。
- **4.** 区切り記号として[カンマ]を選択し、[次へ]をクリックしてから、[終了]をクリックします。

Excelで中国語文字が正しく表示されるようになりました。

#### **9.3 HTML**エディタインタフェースの中国語テキスト

Novell Teamingに付属のHTMLエディタは、オープンソースTinyMCE Javascript WYSIWYGエディタです。そのインタフェースは簡体字に 翻訳されていますが、繁体字には翻訳されていません。したがって、Teamingのロケールを繁体字に設定した場合、TinyMCEエディタは引 き続き簡体字でインタフェースを表示します。ただし、TinyMCEはテキストフィールドに入力された繁体字を受け入れ適切に表示します。

#### **9.4** ファイル名の国際文字に関連する**Internet Explorer 6**の制限

Internet Explorer 6では、ファイル名に国際文字が含まれているファイルをアップロードする場合に、そのファイルを編集すると、新しいバー ジョンが作成され、元のバージョンのファイルへのリンクは機能しなくなります。これはInternet Explorer 6はファイル名をダブルエンコードす るためです。この問題を解決するには、Internet Explorer 7に更新してください。

# **10.0 Teaming**のマニュアル

次の各ソースには、NovellTeaming 2.0に関する情報が記述されています。

- オンライン製品マニュアル: Novell Teaming 2.0マニュアルWebサイト
- Novell Teamingに付属する製品マニュアル:
	- ビデオチュートリアル**:** ホームページ上にある5つのビデオチュートリアルアイコンのいずれかをクリックすると、一般的な Teamingタスクの説明とデモが表示されます。(ビデオチュートリアルは英語でのみ利用可能)。
	- ヘルプシステム**:** Teamingホームページの右上角にある[ヘルプ]アイコン(疑問符)をクリックしてから、文脈依存型ヘルプの黄 色い[ヘルプ]スポットをクリックします。
	- ガイド**:** [ヘルプ]アイコンをクリックしてから、[マニュアルの表示]をクリックします。

Novell Teaming製品マニュアルに加えて、次のリソースではTeaming 2.0に関する追加の情報が提供されます。

- Novell Teaming製品サイト
- Novell Teamingライブラリ
- Novell Teaming Cool Solutions
- Novell Teamingサポートフォーラム

#### **11.0** マニュアルの表記規則

このドキュメントでは、「より大きい」記号(>)を使用して手順内の操作と相互参照パス内の項目の順序を示します。

商標記号(®、™など)は、Novellの商標を示します。アスタリスク(\*)は、サードパーティの商標を示します。

#### **12.0** 保証と著作権

米国Novell, Inc.およびノベル株式会社は、この文書の内容または使用について、いかなる保証、表明または約束も行っていません。また 文書の商品性、および特定の目的への適合性については、明示と黙示を問わず一切保証しないものとします。米国Novell, Inc.およびノベ ル株式会社は、本書の内容を改訂または変更する権利を常に留保します。米国Novell, Inc.およびノベル株式会社は、このような改訂また は変更を個人または事業体に通知する義務を負いません。

米国Novell, Inc.およびノベル株式会社は、すべてのノベル製ソフトウェアについて、いかなる保証、表明または約束も行っていません。また ノベル製ソフトウェアの商品性、および特定の目的への適合性については、明示と黙示を問わず一切保証しないものとします。米国Novell, Inc.およびノベル株式会社は、ノベル製ソフトウェアの内容を変更する権利を常に留保します。

本契約の下で提供される製品または技術情報はすべて、米国の輸出規制および他国の商法の制限を受けます。お客様は、すべての輸出 規制を遵守して、製品の輸出、再輸出、または輸入に必要なすべての許可または等級を取得するものとします。お客様は、現在の米国の 輸出除外リストに掲載されている企業、および米国の輸出管理規定で指定された輸出禁止国またはテロリスト国に本製品を輸出または再 輸出しないものとします。お客様は、取引対象製品を、禁止されている核兵器、ミサイル、または生物化学兵器を最終目的として使用しない ものとします。ノベル製ソフトウェアの輸出については、「Novell International Trade Services」のWebページをご参照ください。弊社は、お 客様が必要な輸出承認を取得しなかったことに対し如何なる責任も負わないものとします。

Copyright © 2009 Novell, Inc. All rights reserved. 本書の一部または全体を、書面による同意なく、複製、写真複写、検索システムへの 登録、送信することは、その形態を問わず禁止します。

米国Novell, Inc.は、本文書に記載されている製品に実装されている技術に関する知的所有権を保有します。これらの知的所有権は、 Novell Legal PatentsのWebページに記載されている1つ以上の米国特許、および米国ならびにその他の国における1つ以上の特許また は出願中の特許を含む場合があります。

Novellの商標一覧については、「商標とサービスの一覧」を参照してください。

サードパーティの商標は、それぞれの所有者に属します。